Città di Livorno

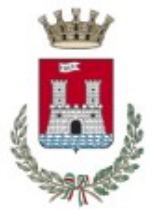

# **ALLEGATO N. 1A**

## **MODALITÀ' E CONDIZIONI PER LA REGISTRAZIONE E COMPILAZIONE ON LINE DELLE DOMANDE DI PARTECIPAZIONE.**

Leggere attentamente il bando prima di procedere alla compilazione della domanda di partecipazione al concorso.

La procedura di presentazione della domanda potrà essere effettuata 24 ore su 24, salvo momentanee interruzioni per manutenzioni del sistema, anche non programmate, tramite qualsiasi personal computer collegato alla rete internet e dotato di uno dei seguenti browser di navigazione aggiornati all'ultima versione disponibile: Google Chrome o Mozilla Firefox (si sconsiglia l'utilizzo del browser Internet Explorer). Si consiglia di non inoltrare la domanda in prossimità delle ultime ore del giorno utile per la presentazione, per evitare sovraccarichi del sistema, dei quali l'Amministrazione e l'affidatario del servizio non assumono alcuna responsabilità.

L'utilizzo del sistema di iscrizione dovrà avvenire seguendo scrupolosamente le indicazioni.

Si declina ogni responsabilità in caso di uso improprio.

## **Fase1: Registrazione nel sito aziendale**

- 1- Accedere al sito web **<https://comunelivorno.selezionieconcorsi.it/>**
- Effettuare l'iscrizione al portale, mediante il Sistema Pubblico di Identità Digitale (SPID), cliccando su **"ENTRA CON SPID"** con le credenziali personali nella home page. Per registrarsi a SPID, l'utente deve andare presso uno dei gestori del servizio oppure sul sito web del gestore scelto, dove troverà le informazioni e il percorso da seguire per avere la registrazione e ricevere le credenziali di accesso. Per informazioni:<https://www.spid.gov.it/>.**Fare attenzione al corretto inserimento dell'indirizzo di posta elettronica e dell'indirizzo di posta elettronica certificata (P.E.C.) , in quanto alle stesse potranno essere inviate eventuali comunicazioni.**
- 2- Dopo aver effettuato l'accesso con Identità SPID verrà richiesto il completamento dei dati anagrafici accedendo alla Sezione **"Aggiorna dati anagrafici"**, una volta completati tutti i dati cliccare su **"Salva Modifiche"**.

#### **Fase 2: Candidatura on line al concorso pubblico**

- 1- Dopo aver formalizzata la registrazione selezionare la voce **"Partecipa ad una selezione o concorso",** per accedere ai concorsi attivi;
- 2- Una volta selezionato il concorso a cui si intende partecipare, cliccare l'icona **"PARTE-CIPA".**

3- Compilare le pagine di registrazione della domanda, attraverso i seguenti 3 Passi:

**Passo 1 di 3**

*prevede la compilazione dei seguenti dati:*

- requisiti generali;
- requisiti specifici;
- eventuale dichiarazione di ausili necessari e/o richiesta di tempi aggiuntivi per l'espletamento delle prove ex art. 20 L. 104/1992 unitamente alla produzione, mediante upload, della documentazione medica attestante lo stato di disabilità;
- dichiarazioni e consensi;

**Passo 2 di 3**

*prevede la compilazione dei seguenti dati e l'inserimento degli allegati:*

- titoli accademici e di studio;
- titoli di preferenza e di precedenza;
- allegati alla domanda;

**Passo 3 di 3**

*permette di verificare la correttezza dei dati inseriti e di generare la domanda, cliccando su* **"CREA DOMANDA".**

*N.B. Le sezioni dei vari Passi possono essere compilate in momenti diversi una volta salvati. E' possibile acce dere a quanto caricato ed integrare, correggere o cancellare i vari dati*

4- Cliccare su **"INVIA CANDIDATURA"** per completare la candidatura.

La domanda verrà considerata presentata nel momento in cui il candidato riceverà una e-mail di conferma dell'avvenuta candidatura con allegata la domanda, contenente i dati inseriti, completa del numero identificativo - numero di protocollo, data e ora di invio.

La mancata ricezione della e-mail di conferma potrebbe indicare che la domanda non è stata inviata e la candidatura non è andata a buon fine. Si consiglia, in ogni caso, di verificare la casella di posta indesiderata o, all'interno della piattaforma nell'Area Riservata, la sezione **"CONTROLLA LE TUE PARTECIPAZIONI".**

Una volta creata la domanda, il candidato medesimo potrà, accedendo alla propria Area Riservata, alla sezione **"CONTROLLA LE TUE PARTECIPAZIONI",** controllare e/o stampare, in qualsiasi momento, la/le propria/e domanda/e di partecipazione regolarmente inviata/e.

Inoltre, sempre all'interno dell'Area Riservata, la sezione **"CONTROLLA LE TUE PARTECIPAZIONI"** consente al candidato di controllare lo stato della domanda ed eventualmente ritirare o apportare modifiche alla domanda:

- Per ritirare una domanda già inviata, accedere nella sezione "CONTROLLA LE TUE PARTECIPA-**ZIONI",** cliccare su **"RITIRA CANDIDATURA"** e cancellare definitivamente tutti i dati già inseriti.
- Per apportare **modifiche alla domanda già inviata**, accedere nella sezione **"CONTROLLA LE TUE PARTECIPAZIONI"**, cliccare su **"RITIRA CANDIDATURA"** e successivamente su **"RITIRA CAN-DIDATURA E MANTIENI I DATI"**. Il candidato, a questo punto, potrà riformulare una nuova domanda di partecipazione entro i termini consentiti, ripetendo le operazioni indicate nella "Fase2: Candidatura on line alla procedura".
- Per apportare **modifiche alla domanda non ancora inviata**, accedere nella sezione "CON-**TROLLA LE TUE PARTECIPAZIONI"**, cliccare su **"MODIFICA"** e successivamente su **"RITIRA CANDI-DATURA E MANTIENI I DATI".** Il candidato, a questo punto, potrà riformulare una nuova domanda di partecipazione entro i termini consentiti, ripetendo le operazioni indicate nella "Fase2: Candidatura on line alla procedura".

### **ASSISTENZA TECNICA:**

Per l'assistenza tecnica sulla procedura di compilazione della domanda on line è possibile o:

- $\checkmark$  tramite l'apposita funzione disponibile cliccando sulla icona "INFORMAZIONE E ASSISTENZA" presente nella pagina web. Le richieste di assistenza verranno evase durante l'orario di lavoro e compatibilmente con gli altri impegni del servizio;
- $\checkmark$  contattando l'Help Desk dalle ore 9:00 alle 13:00 e dalle ore 16:00 alle 18:00 dal lunedì al venerdì al numero 0971/58452:
- consultando dal Menù il **"Manuale Utente".**

#### **Nota Bene:**

Tutti i campi presenti nel format della domanda on line, dovranno essere compilati in modo preciso ed esaustivo in quanto trattasi di dati sui quali verrà effettuata la verifica del possesso dei requisiti, la valutazione dei servizi, degli eventuali titoli di preferenza, ecc.

Per alcune tipologie di titoli è possibile e/o necessario, al fine dell'accettazione della domanda e della eventuale valutazione, l'upload (termine con cui si indica l'azione di trasferimento di un file dal proprio PC al web server) direttamente nel format della domanda online.